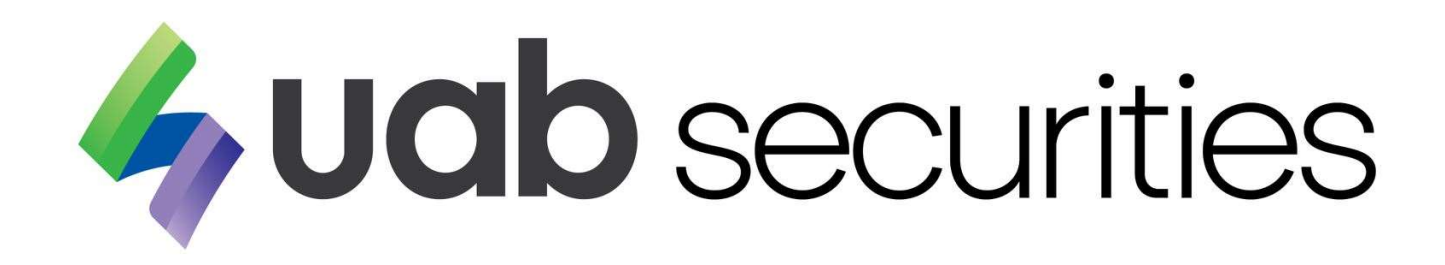

2/20/2019

Document History

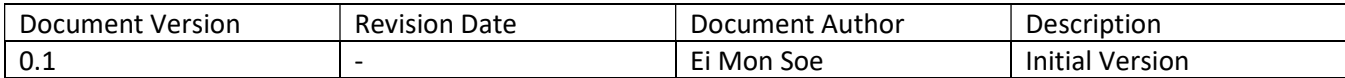

# **Table of Contents**

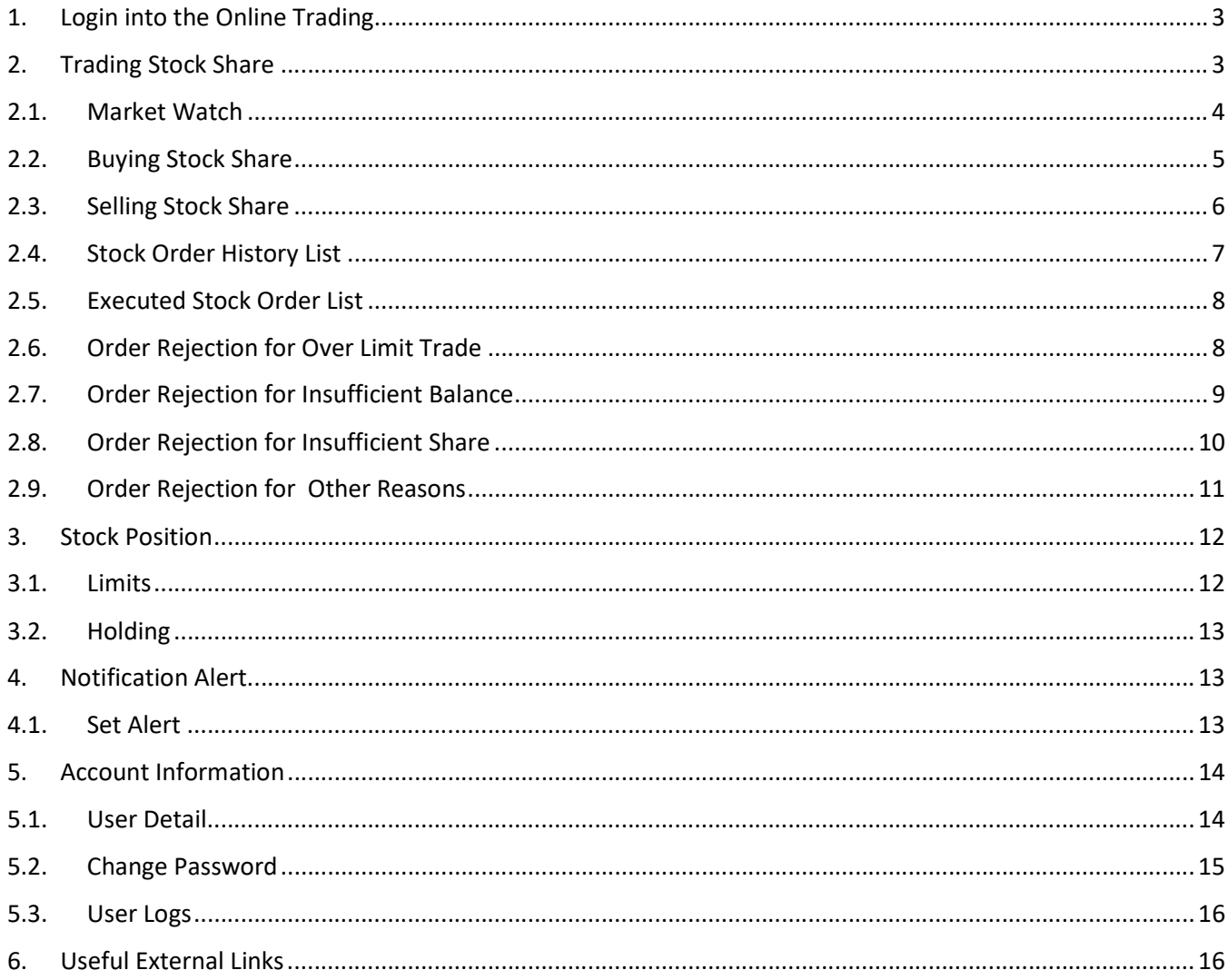

## 1. Login into the Online Trading

You can use Trading UserId and Password from email for sign in which is sent by uab securities.

And then, please read and accept for Disclaimers.

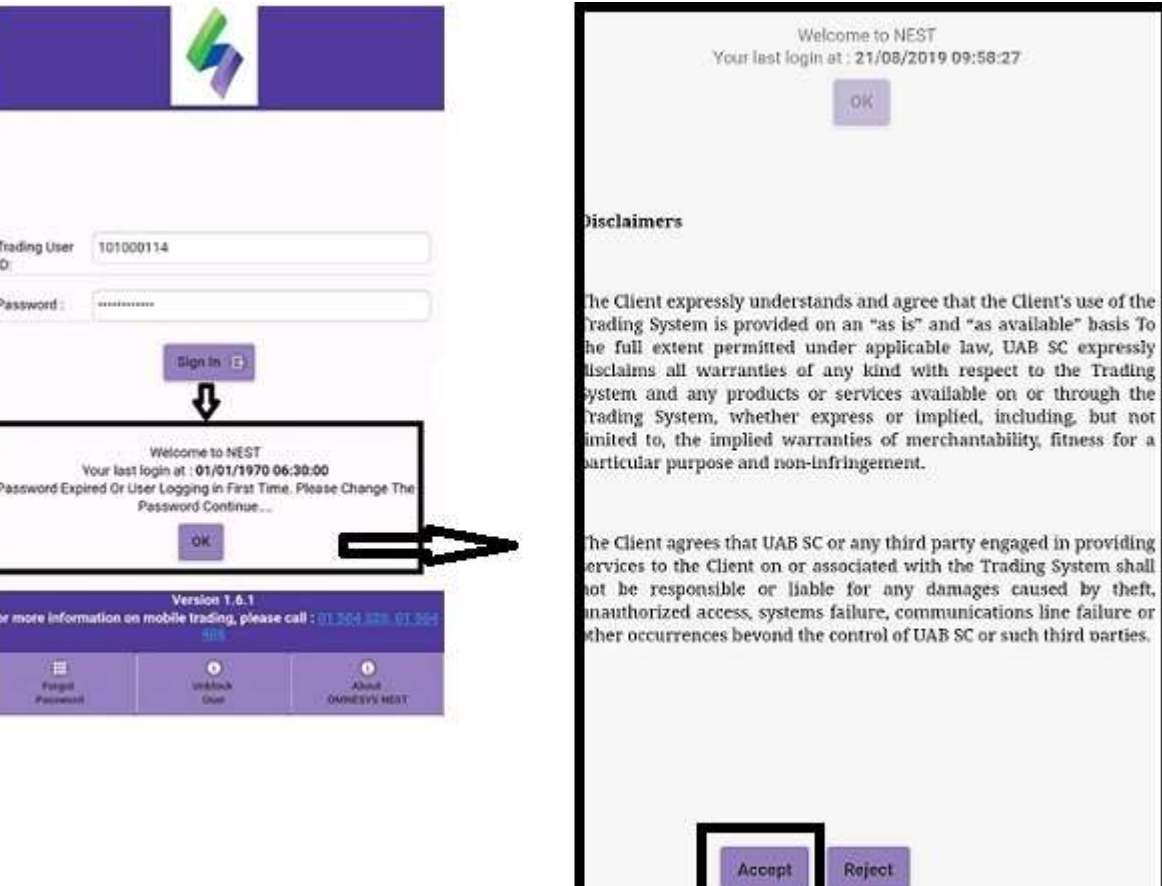

#### Figure 1

If wrong password more than three times , UserId will lock and have to contact to uab securities help desk.

You can see following menu in uab securities application.

- Trade
- Position
- Alert
- ❖ Accounts
- Web Links

## 2. Trading Stock Share

Under the Trade menu, you can see the below features:

Market Watch

- Order Book
- Trade Book
- Market Status
- Exchange Message

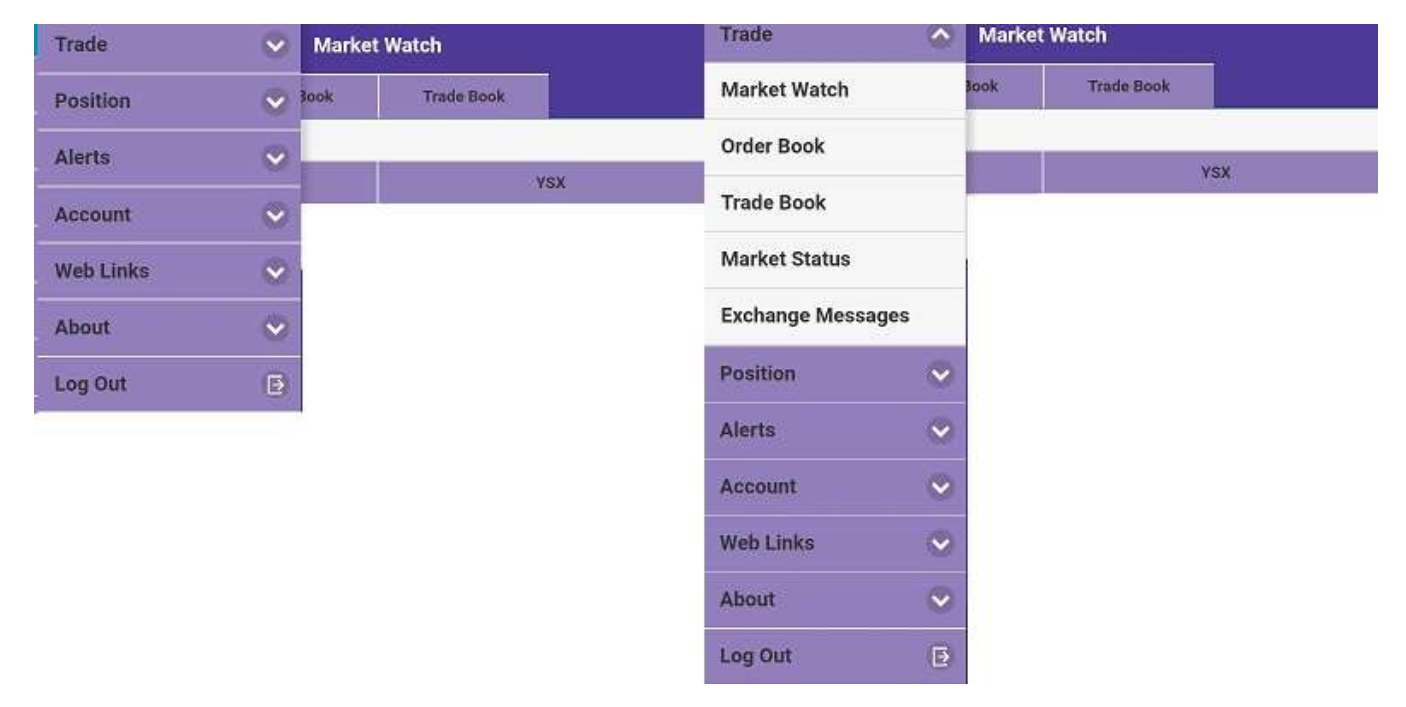

Figure 2

#### 2.1. Market Watch

Adding Scrip (Symbol)

- (1) Please click Add New to create Market Watch Name.
- (2) Please type Market Name which you want to define (eg: YSX) in Market Watch Name.
- (3) Then, Click Create.
- (4) Click "Add Scrip" to add Stock Share Name.
- (5) Please type Stock Share Name you want to see.
- (6) Then, Click Search.
- (7) You can add your search result Stock Share Name by clicking (+).
- (8) You can do creating other scripts as per above way.

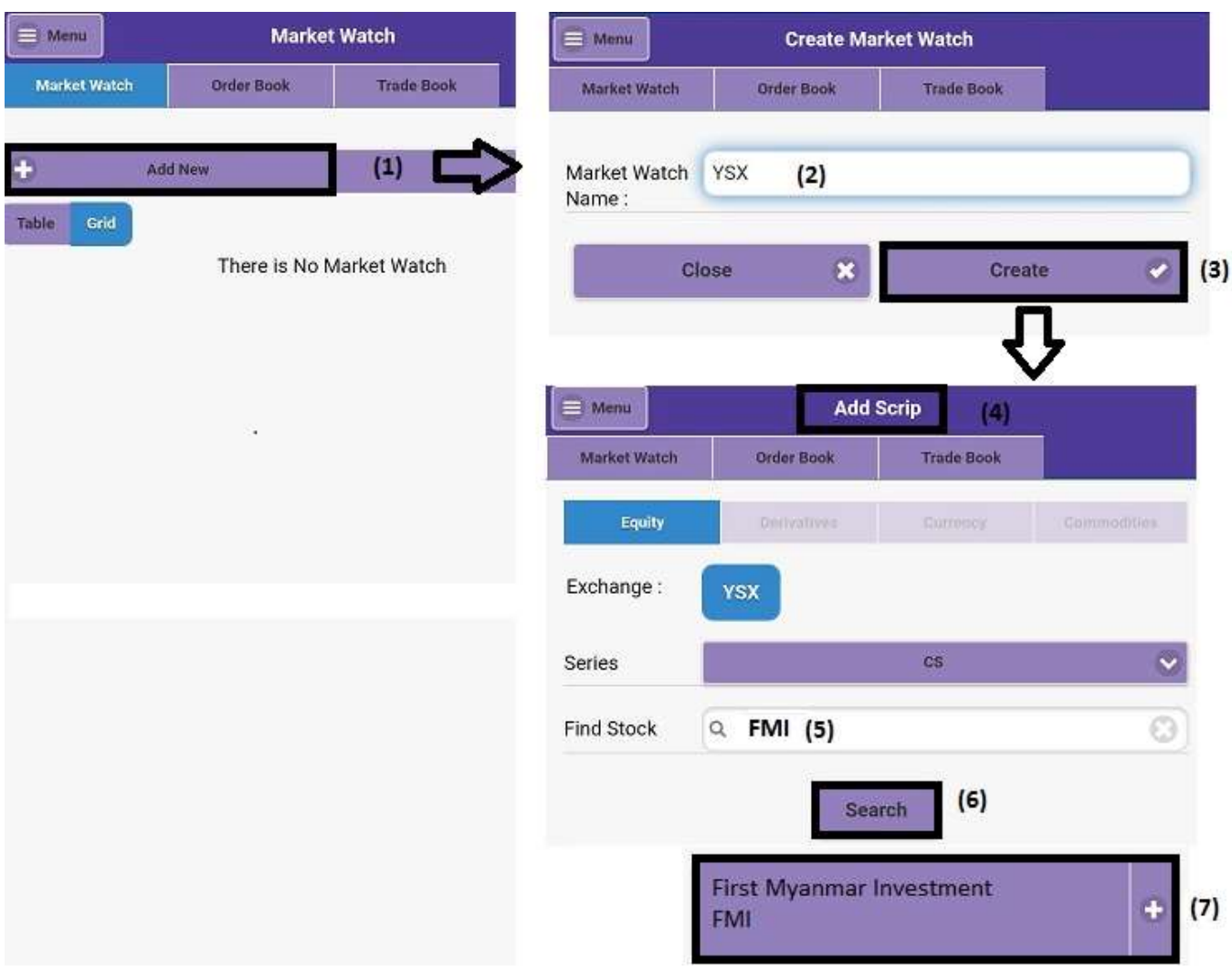

#### Figure 3

#### 2.2. Buying Stock Share

- (1) Please click "Buy" which you want to buy Stock Share.
- (2) Choose Order Type (Limit or Market)
	- Limit You can choose 'Limit' if you want to define price limit.
	- Market You can choose 'Market' if you want to buy as per Market price.
- (3) Qty Please type order quantity.
- (4) After Market Order If your order time is over market time, you can choose After Market Order for pre order.
- (5) Please check order information after submitting.
- (6) If ok, you can submit again to place order.

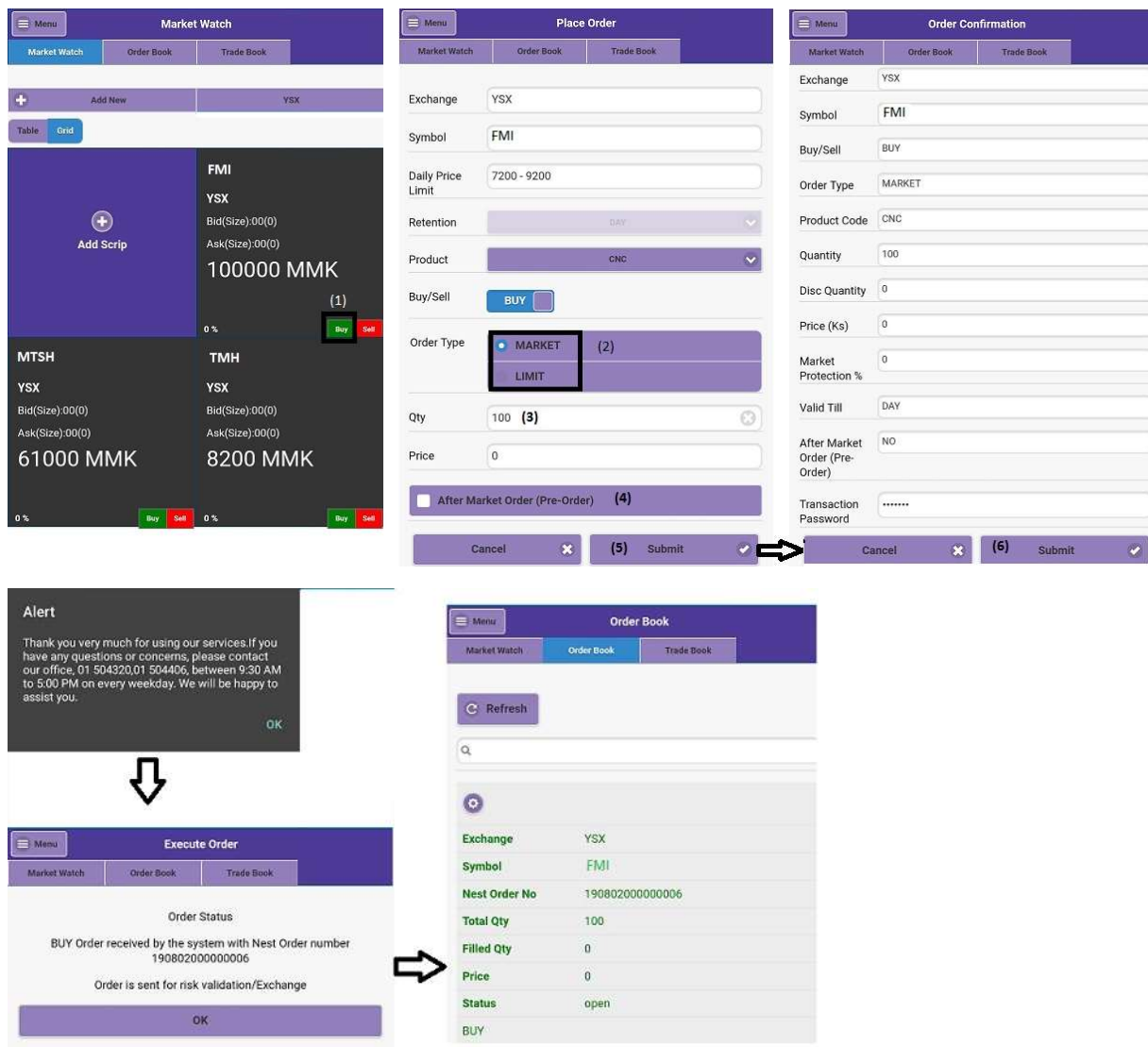

Figure 4

#### 2.3. Selling Stock Share

- (1) Please click "Sell" which you want to sell Stock Share.
- (2) Choose Order Type (Limit or Market)
	- Limit You can choose 'Limit' if you want to define price limit.
	- Market You can choose 'Market' if you want to buy as per Market price.
- (3) Qty Please type order quantity.
- (4) After Market Order If your order time is over market time, you can choose After Market Order for pre order.
- (5) Please check order information after submitting.
- (6) If ok, you can submit again to place order.

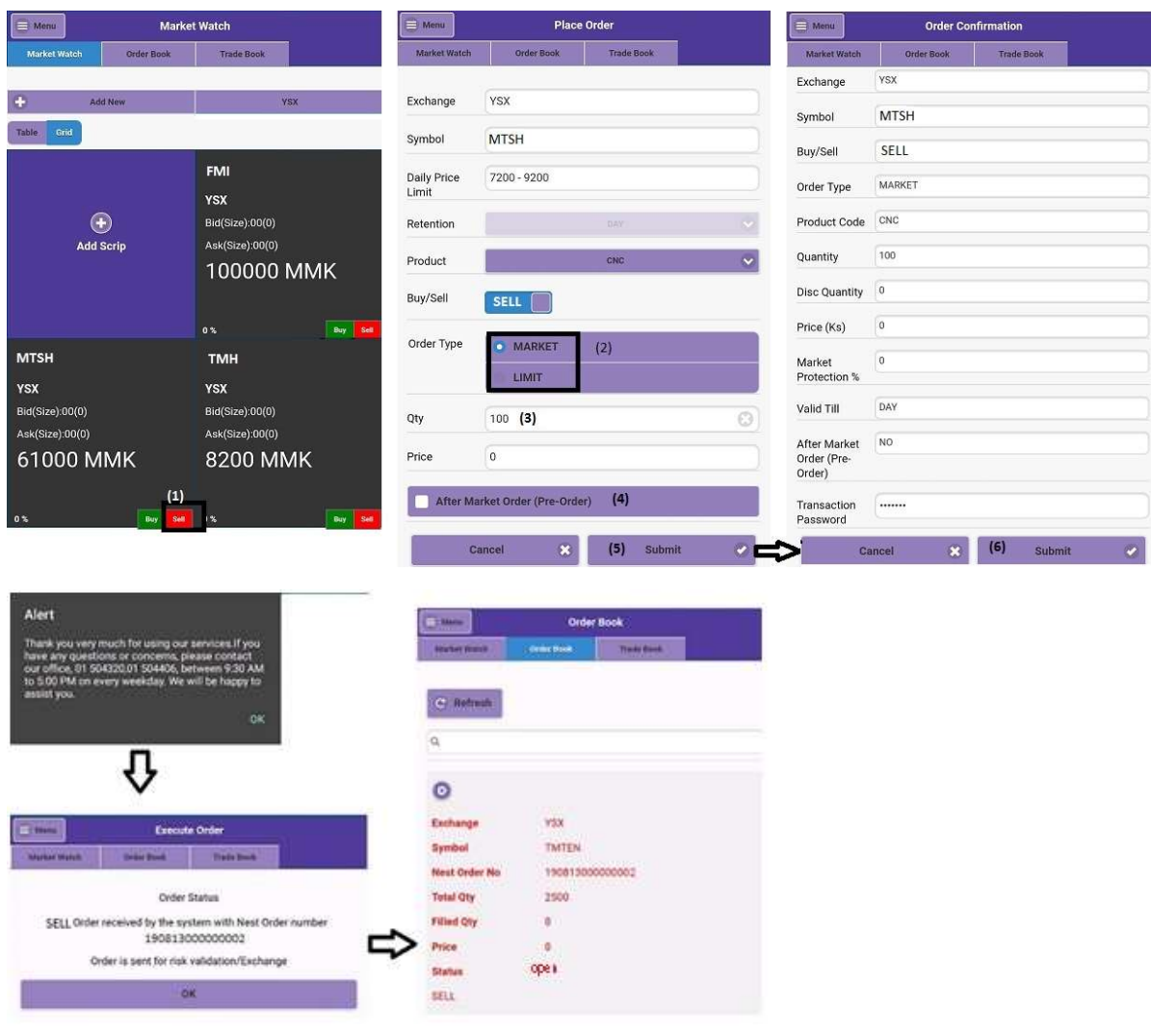

#### Figure 5

### 2.4. Stock Order History List

You can see stock order history list in order book as follow:

- Details Detail information of order
- Order History –History data of placing order
- Order Cancel–Cancel data of order cancelation

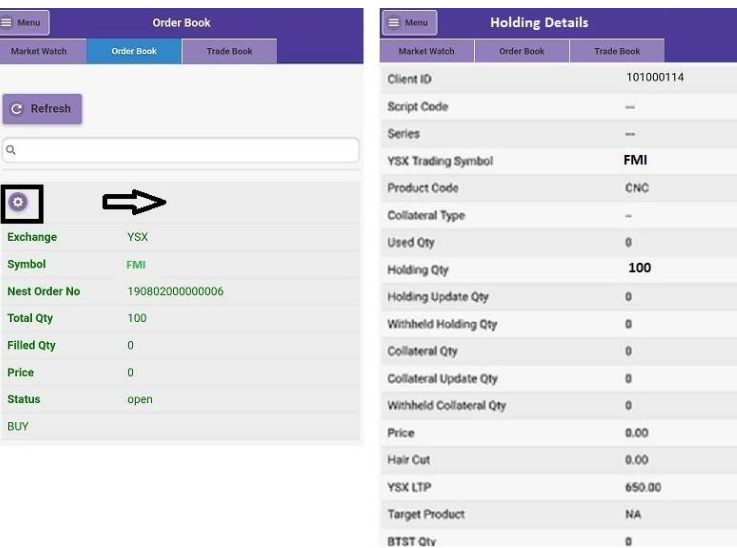

Figure 6

#### 2.5. Executed Stock Order List

You can see executed order in Trade book as follow.

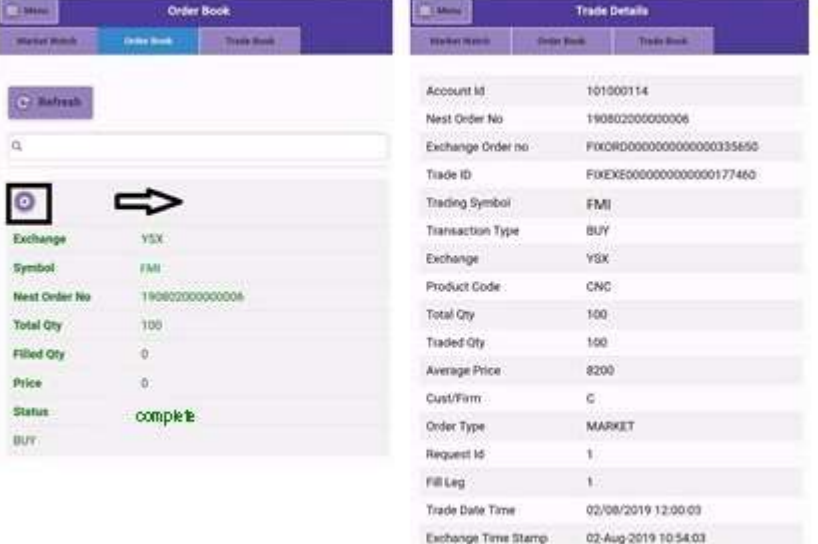

Figure 7

## 2.6. Order Rejection for Over Limit Trade

Order can be rejected when you do the trade more than 20,000,000 MMK

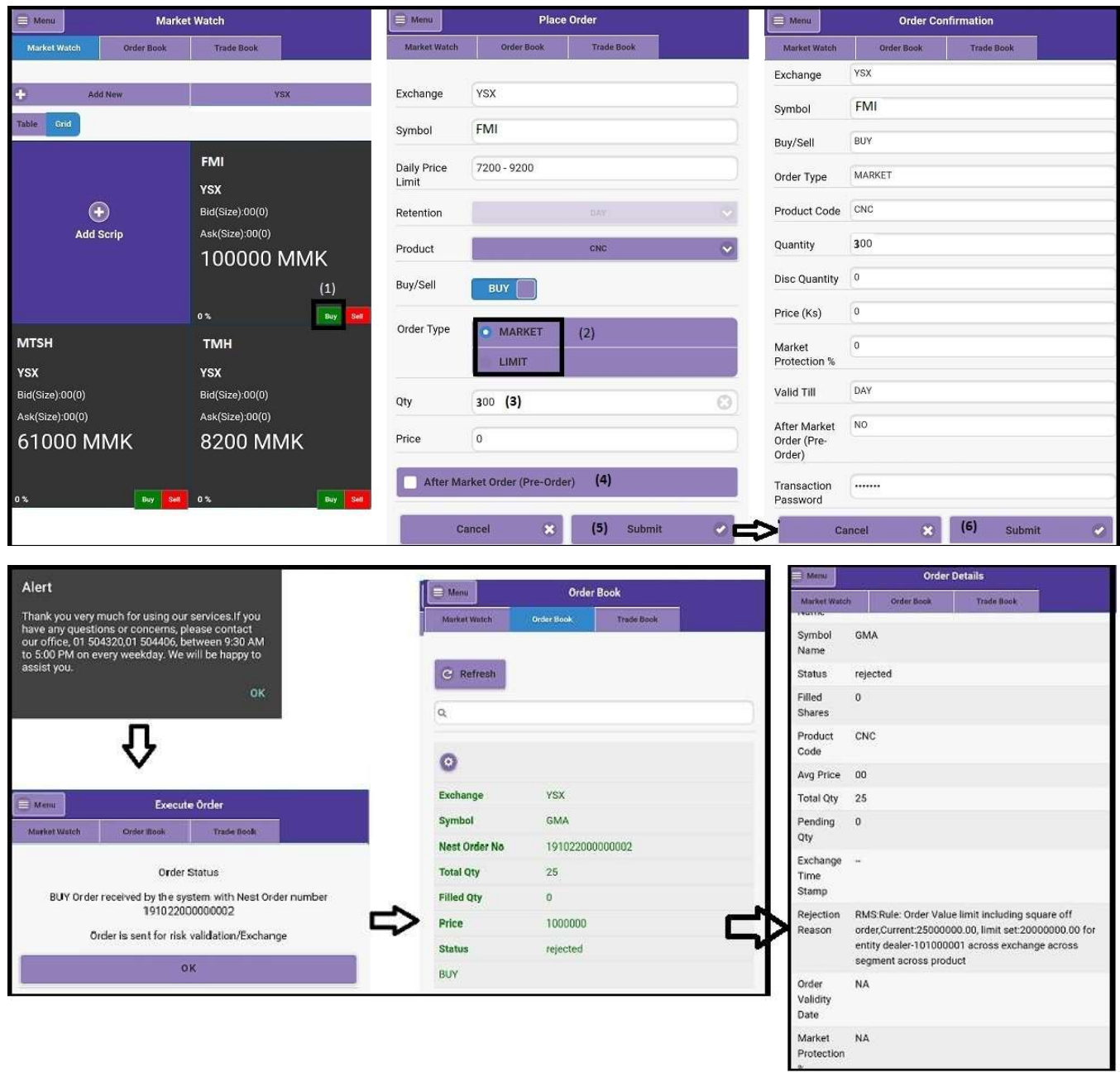

Figure 8

## 2.7. Order Rejection for Insufficient Balance

#### Market Watch Menu Menu Place Order **B** Menu **Order Confirmation** Order Book Trade Book Order Book Trade Book Market Wa Market Watch YSX Exchange Exchange YSX Add N TMH Symbol Table Grid Symbol TMH BUY Buy/Sell **FMI** 7200 - 9200 **Daily Price** Order Type MARKET Limit YSX  $\odot$ Bid(Size):00(0) Product Code CNC Retention **Add Scrip** Ask(Size):00(0) Quantity 100 Product 100000 MMK Disc Quantity 0  $(1)$ Buy/Sell BUY |  $\circ$ Price (Ks) Order Type **MARKET**  $(2)$ **MTSH TMH**  $\,$  0  $\,$ Market LIMIT Protection % YSX **YSX** Valid Till DAY  $Bid(Size):00(0)$ Bid(Size):00(0) Qty  $100(3)$ O Ask(Size):00(0) Ask(Size):00(0) After Market N<sub>O</sub>  $\,$  0  $\,$ Price 61000 MMK 8200 MMK Order (Pre-Order) After Market Order (Pre-Order)  $(4)$ Transaction ....... Password Cancel  $\mathbf{z}$  $(5)$  Submit  $\bullet$  ( Cancel  $\mathbf{x}$  $(6)$ Submit **Order Details** Alert **D** Meny **Order Book** Thank you very much for using our services.If you<br>have any questions or concerns, please contact<br>our office, 01 504320,01 504406, between 9:30 AM<br>to 5:00 PM on every weekday. We will be happy to Market Wa Name Symbol TMH C Refresh Name OK **Status** rejected  $\alpha$ Filled  $\bf{0}$ Shares  $\circ$ Product  $CNC$ Code Exchange YSX Menu **Execute Order** Avg Price  $00$ Symbol **TMH** Trade t Total Qty  $10$ **Nest Order No** 190814000000001 Pending  $\mathbf{0}$ **Total Qty** 10 **Order Status** Otv BUY Order received by the system with Nest Order number<br>190814000000001 **Filled Qty**  $\mathbf{0}$ Exchange Time Price 100000 Order is sent for risk validation/Exchange Stamp **Status** rejected Rejection RMS:Margin Exceeds, Required: 1011000.00, ok **BUY** Available:999999.00 for entity account-101000114 Reason across exchange across segment across product Order NA Validity Date Market  $NA$ Protection

Order can be rejected when you buy the trade with insufficient balance

Figure 9

#### 2.8. Order Rejection for Insufficient Share

Order can be rejected when you sell the trade with insufficient share

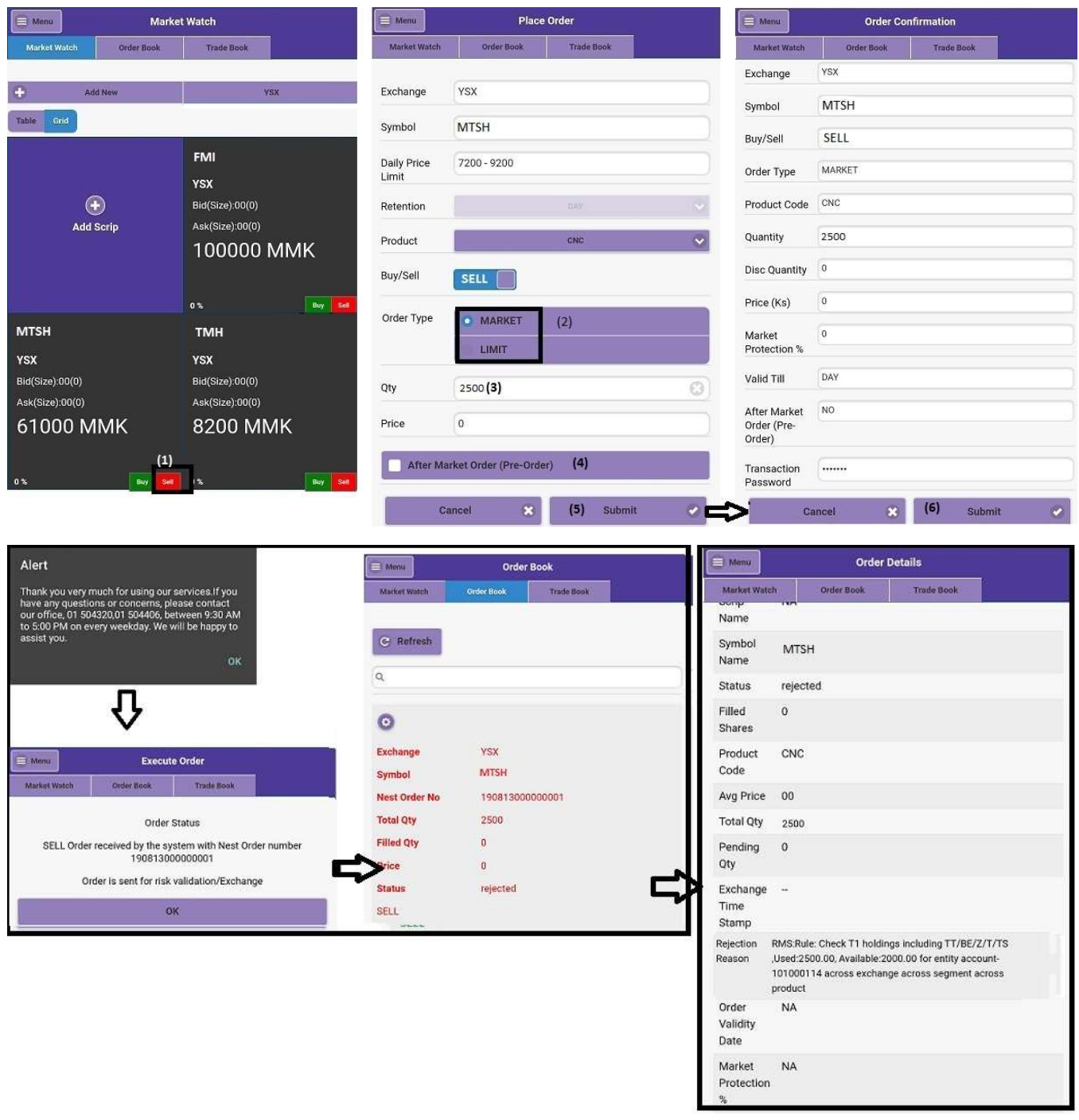

Figure 10

## 2.9. Order Rejection for Other Reasons

If you are not allow to do trade , your order will be rejected as follow:

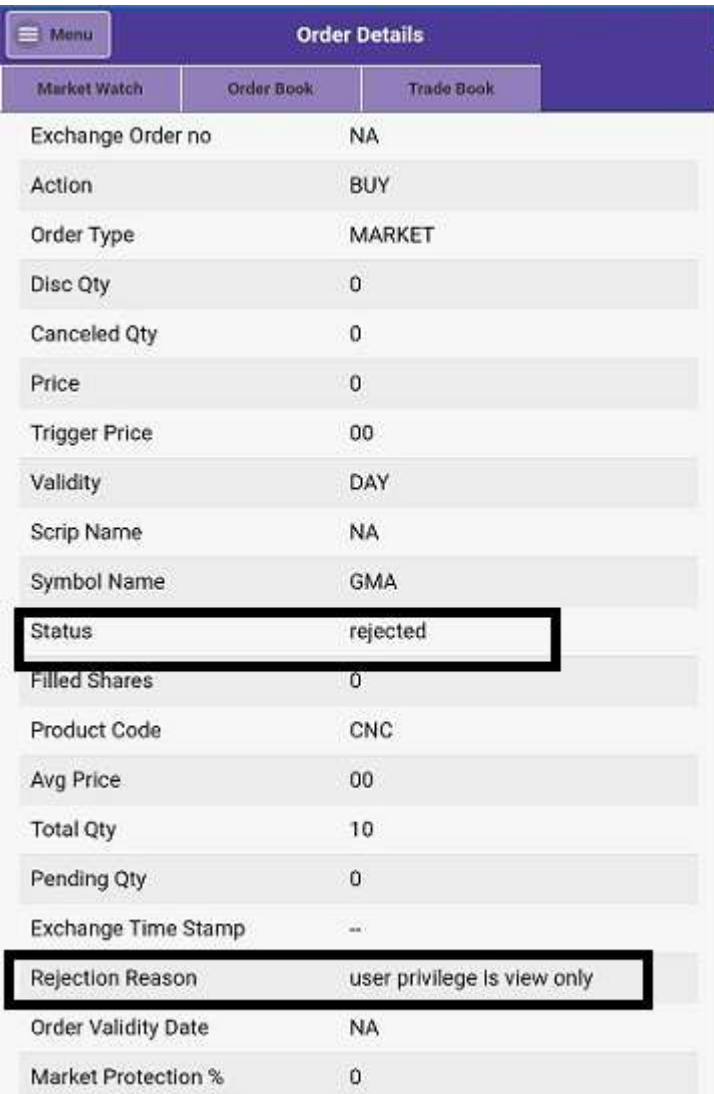

Figure 11

# 3. Stock Position

#### 3.1. Limits

You can check balance in Trading Account as follow:

Opening Balance - Remaining balance

Net Margin Available – Available balance that can do trade

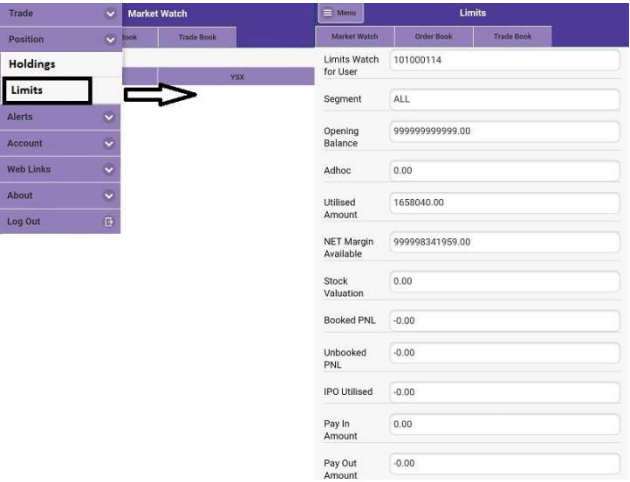

Figure 12

#### 3.2. Holding

You can see your share holding in holdings. If you want to see detail, please click setting as shown in following figure.

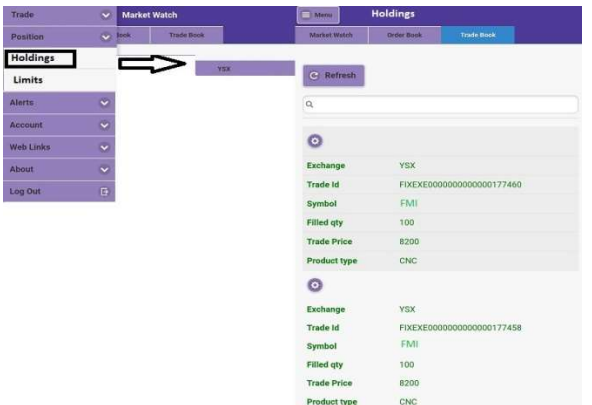

Figure 13

# 4. Notification Alert

#### 4.1. Set Alert

You can get the email alert service to see security data.

Please follow the below instruction to set alert

- Please choose "Security Trade Data" and "My Mail" and then type your email address.
- Then click submit. It will send alert to your registered email.

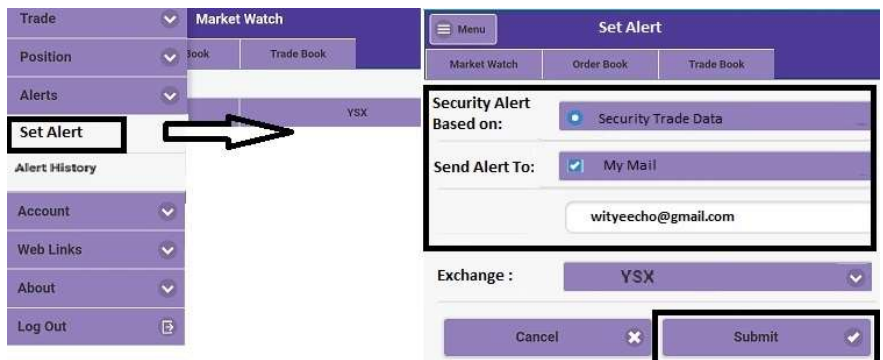

#### Figure 14

You have to choose following types.

- 1. Company Name
- 2. Alert Type
- 3. Alert Action
- 4. To Value (Amount)

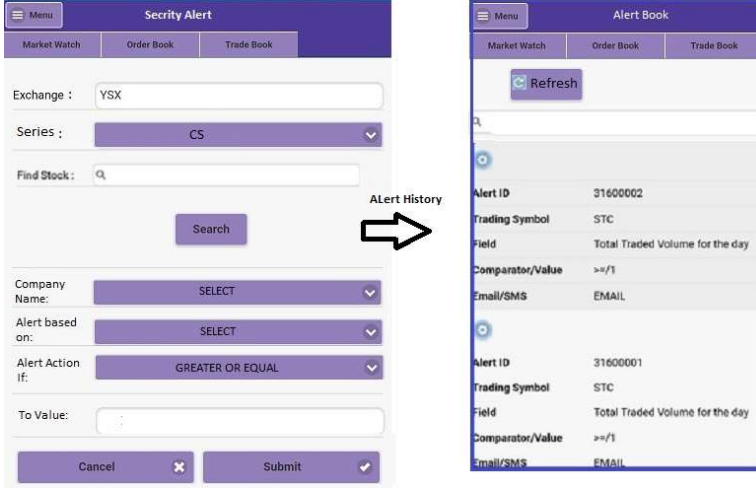

Figure 15

# 5. Account Information

#### 5.1. User Detail

You can see your personal data detail as following figure.

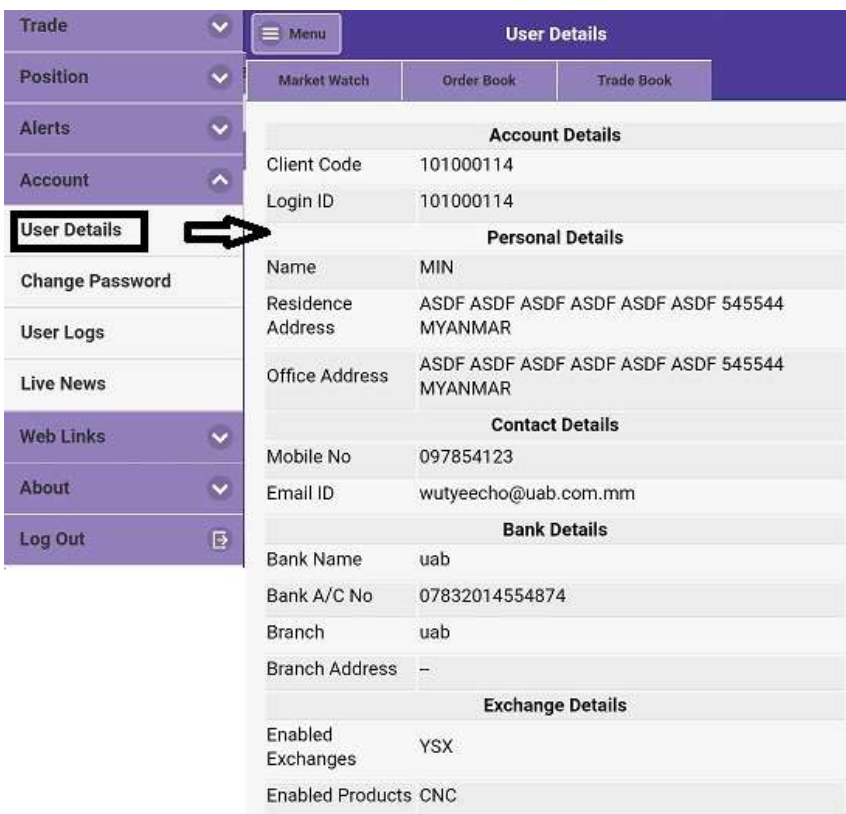

Figure 16

## 5.2. Change Password

– To change password , Please follow the instruction as shown in figure.

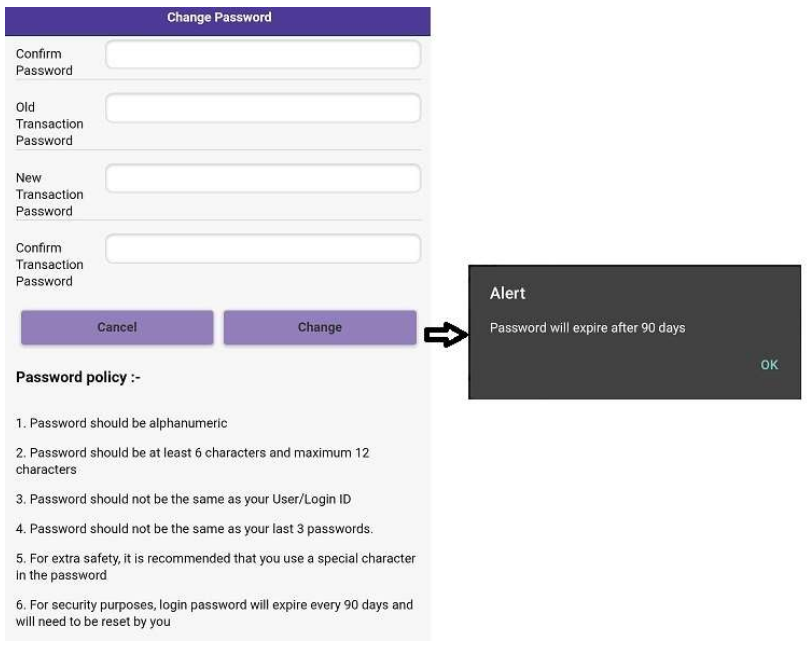

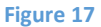

#### 5.3. User Logs

– You can see your historylogs to trace as shown in figure.

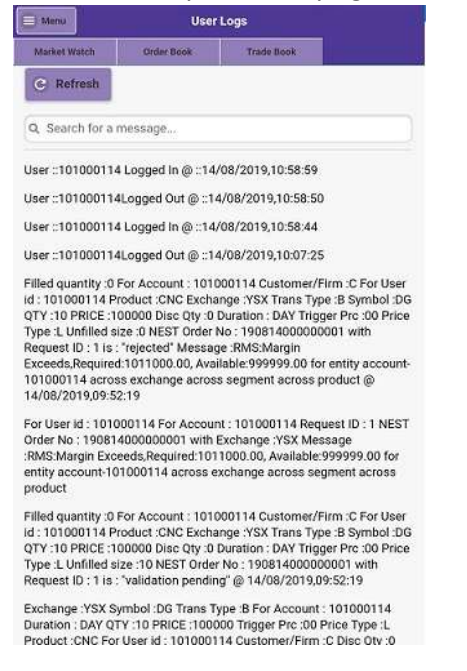

Figure 18

## 6. Useful External Links

PayIn – If you want to reload your trade account , you can click "Pay In".

Then , redirect to uab internet banking website.

PayOut – If you want to withdraw , you can click "Pay Out" .

Then, redirect to withdraw form.

YSX –To see YSX information , you can click "YSX".

Then , redirect to YSX website.

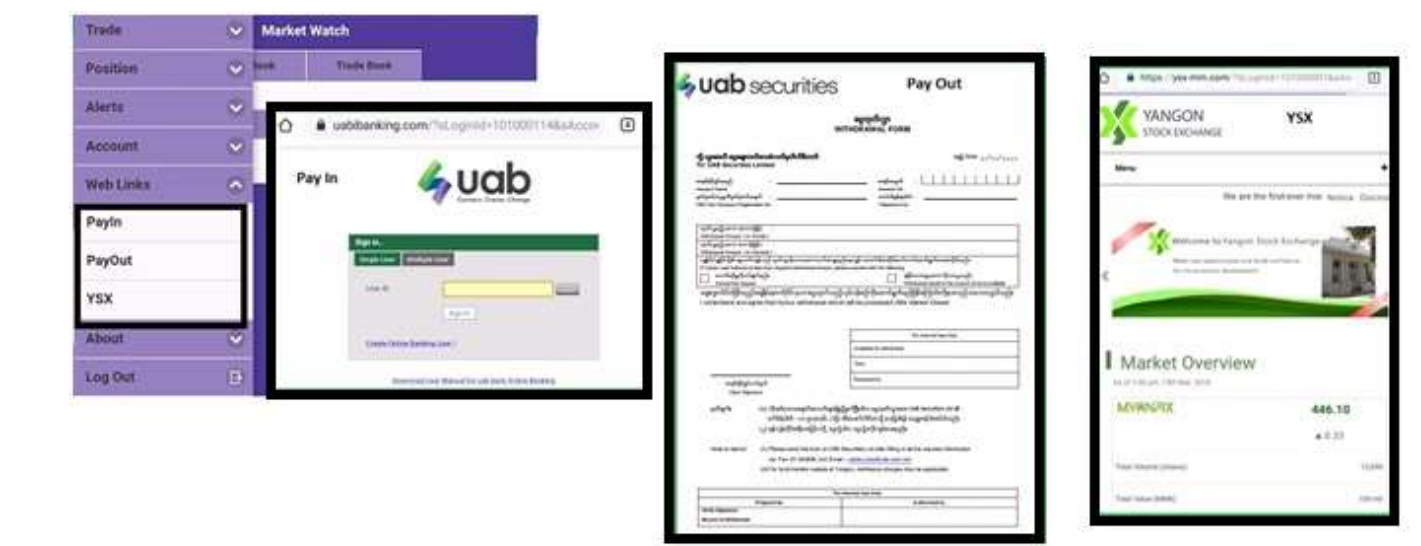

Figure 19